# **Networking the PathPilot® Controller**

## **Product Identification:** USB Networking Adapter (PN 38207)

**Purpose:** This document details use of the USB Networking Adapter with a PathPilot controller. The PathPilot controller supports network access for file transfer – a fast and convenient method to transfer G-code programs directly to the PathPilot controller from a CAD/CAM computer.

*IMPORTANT! Download and install the latest version of PathPilot® before proceeding. PathPilot v1.9.7 or later is required to use these instructions. For more information, refer to [tormach.com/updates](https://tormach.com/updates).*

### **Technical Details**

**Wired Networking:** With a wired network, check to ensure PathPilot networking (LAN) is set to *Enabled* in the BIOS settings (for more information, refer to *Troubleshooting* section later in this document). Using a Cat5 cable, connect the PathPilot's Ethernet connector to a network switch or hub on the same network to which the CAD/ CAM computer is connected.

**Wireless Networking:** With a wireless network, use the USB Networking Adapter (PN 38207).

By default, PathPilot exports a Windows network share file – named *gcode* – to a connected network. Refer to the network settings table:

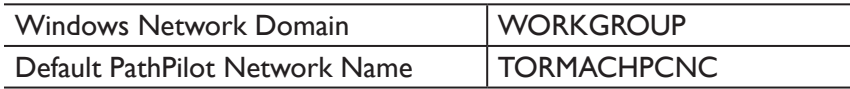

# **Connect to Router**

- 1. With the PathPilot controller powered on and the USB Networking Adapter inserted into any open USB port, click the *Main* tab in the PathPilot interface (see **Figure 1**).
- 2. In the MDI line, type *ADMIN NETWORK* (see **Figure 1**); click *Enter* on the keyboard. The *Network Connections* dialog box opens.

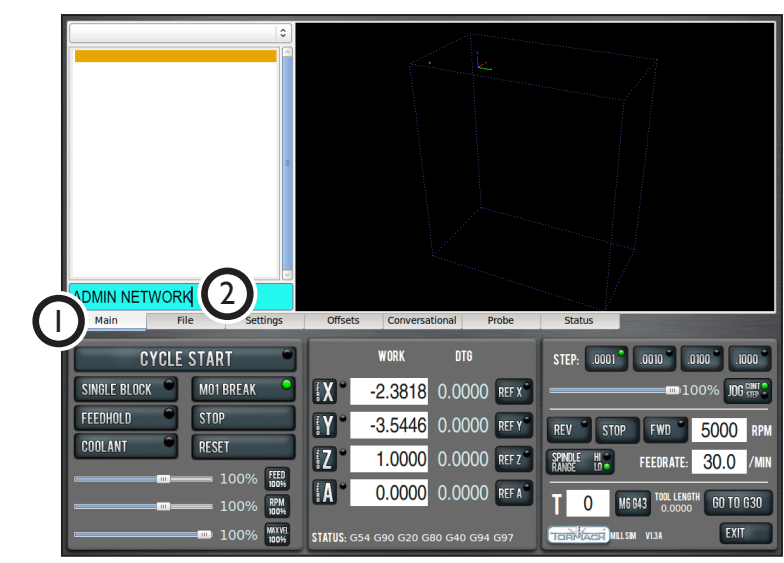

#### **Figure 1**

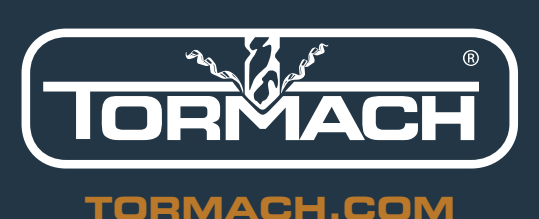

©Tormach® 2017. All rights reserved. Specifications subject to change without notice. TD10345\_Networking\_PathPilot\_0717A

# **TECHNICAL DOCUMENT**

- 3. In the *Network Connections* dialog box, click the *Wireless* tab (see **Figure 2**).
- 4. On the *Wireless* tab, click *Add* (see **Figure 2**). The *Editing Wireless* dialog box opens.

| J.<br><b>Network Connections</b><br>× |                                                       |  |               |
|---------------------------------------|-------------------------------------------------------|--|---------------|
| $t_{11}(3)$                           | • Wireless   <sub>Till</sub> Mobile Broadband   A VPN |  | <b>1</b> DSL  |
| Name                                  | Last L                                                |  | Add           |
| Wireless connection 1                 | 1 year ago                                            |  | Edit          |
|                                       |                                                       |  | <b>Delete</b> |
|                                       |                                                       |  |               |
|                                       |                                                       |  |               |
|                                       |                                                       |  |               |
|                                       |                                                       |  |               |
|                                       |                                                       |  | Close         |
|                                       |                                                       |  |               |

**Figure 2**

- 5. In the *Editing Wireless* dialog box, type any name in the in the *Connection name* field (see **Figure 3**).
- 6. Type the name of your router in the *SSID* field (see **Figure 3**).

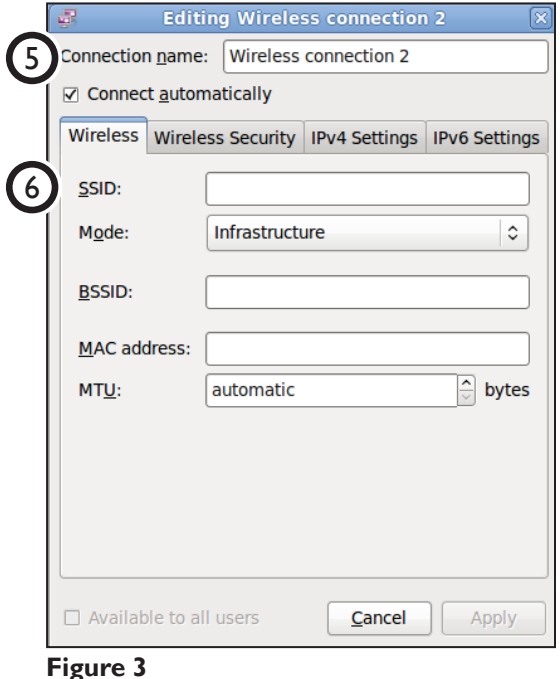

- 7. If a password is required for your wireless network, click the *Wireless Security* tab (see **Figure 4**).
- 8. From the *Security* drop-down menu, select *WPA & WPA2 Personal* (see **Figure 4**). The *Password* field appears.
- 9. Type the password of your wireless network in the *Password* field (see **Figure 4**).
- 10. Click *Apply* (see **Figure 4**). The *Editing Wireless* dialog box closes.

*NOTE: The Apply button is not available until the password is entered in the Password field.*

11. If the USB Networking Adapter is plugged in and the network name and password are correct, the controller automatically connects to the wireless network.

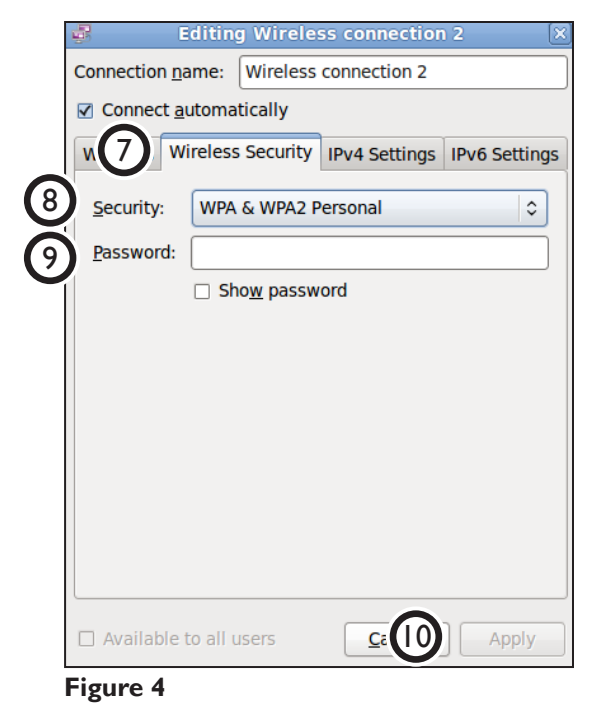

# **Map to G-code Folder**

Before files can be shared, map the PathPilot controller to a PathPilot share folder on the CAD/ CAM computer.

1. On the PathPilot controller, click the *Settings* tab and make note of the entry in the *Network Name* field (see **Figure 5**). This is used to specify the path from the CAD/CAM computer to the PathPilot controller in Step 5.

*NOTE: If you are mapping two or more PathPilot controllers to a CAD/CAM computer, ensure each has a unique Network Name (see Figure 5). Restart the PathPilot controller for any Network Name field changes to take effect.*

2. On the CAD/CAM computer, disable the antivirus software and turn off the firewall.

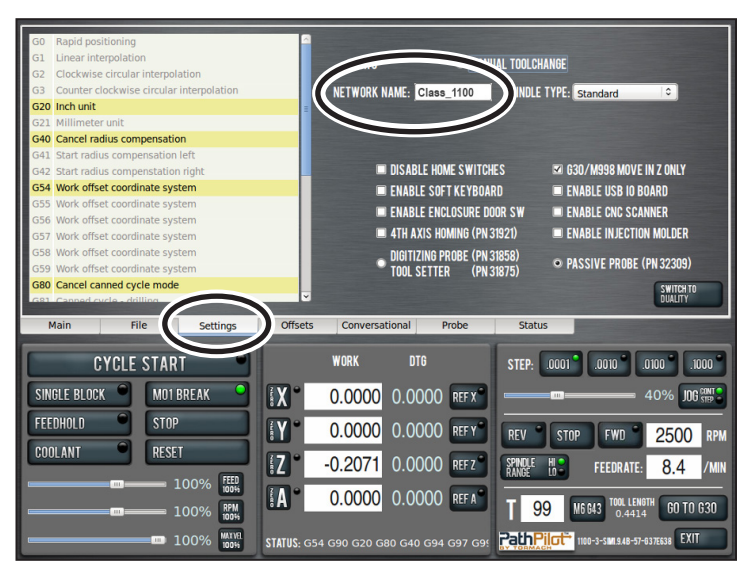

**Figure 5**

# **TECHNICAL DOCUMENT**

3. Launch the *Map Network Drive* dialog box (see **Figure 6**).

*NOTE: If a message appears warning that network discovery and file sharing are turned off, enable network discovery settings.*

- 4. Select an unused network drive letter.
- 5. Determine the path to the network share:
	- Use the *Network Name* determined in Step 1
	- Use the shared folder name *gcode*

Example: *\\Class\_1100\gcode*

- 6. In the *Folder* field, enter the full path to the network share determined in Step 5 (see **Figure 5**).
- 7. Select the *Reconnect at logon* check box (see **Figure 5**).

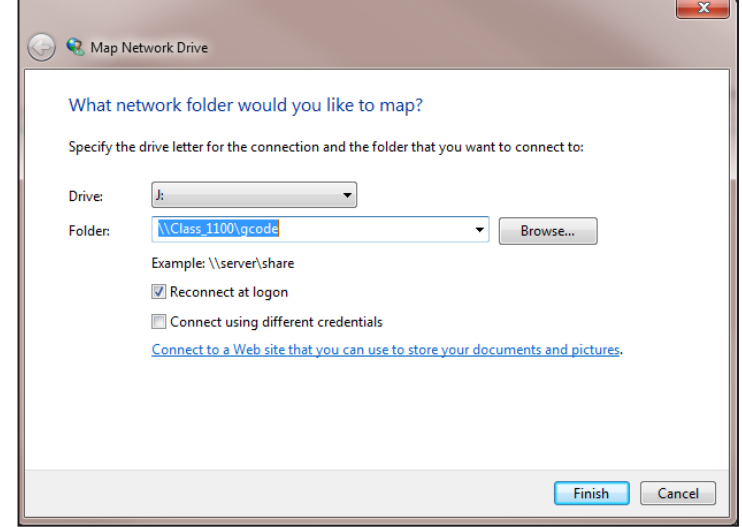

**Figure 6**

8. Re-enable the CAD/CAM computer's antivirus software and turn on the firewall.

## **Troubleshooting**

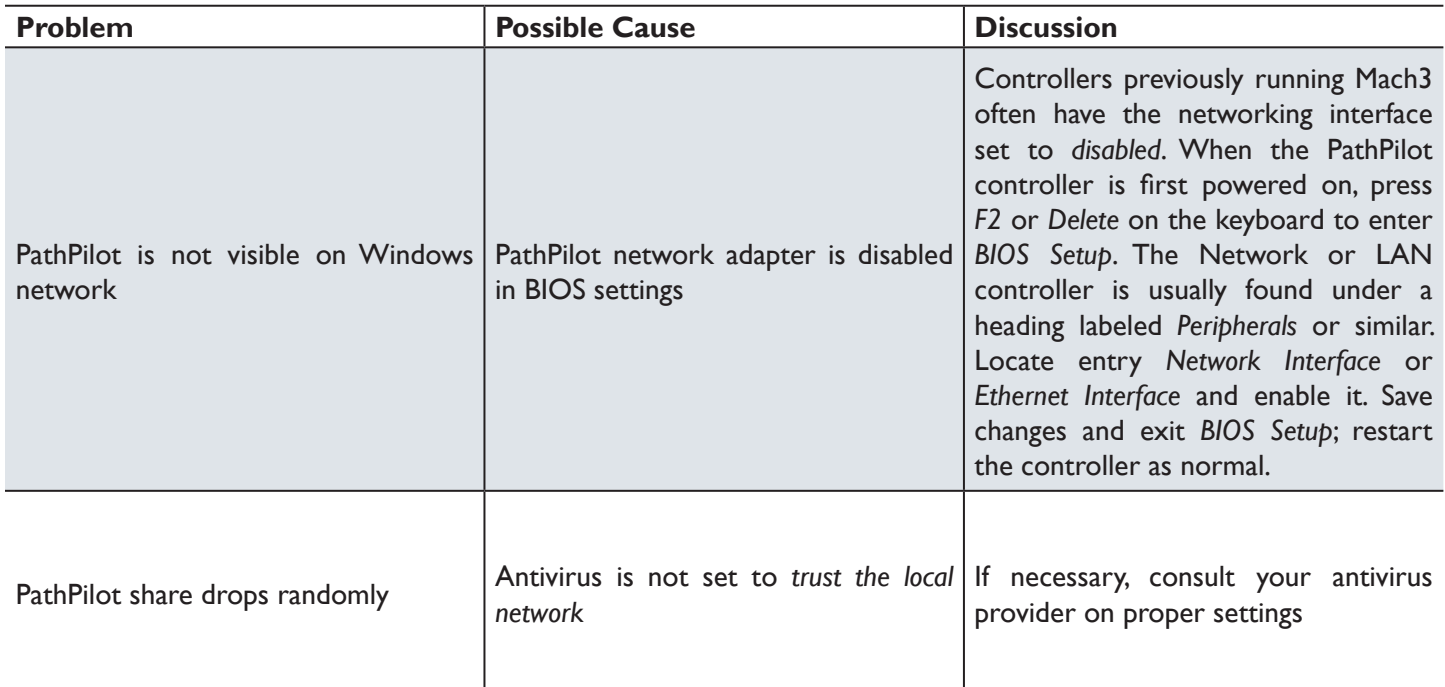